# **Microsoft Office-Wissen**

**Einfache Schritt-für-Schritt-Anleitungen für Word, Excel, Outlook und PowerPoint**

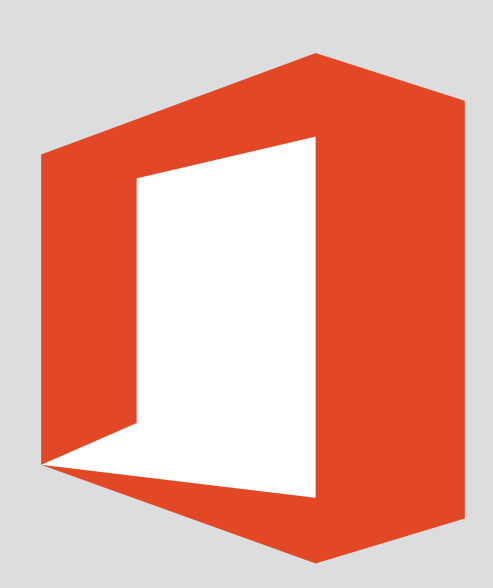

 $\lceil \mathsf{cw} \rceil$ 

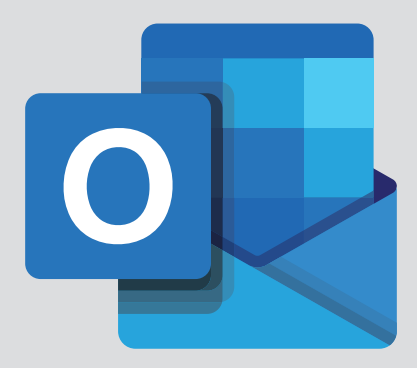

# **Einfach-organisiert-Paket**

Mit diesen Anleitungen und Outlook-Tools zur perfekten Termin- und Kalenderverwaltung

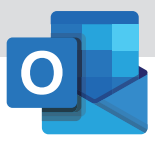

### **QUI COMPUTERWISSEN**

#### **Verlag**

VNR Verlag für die Deutsche Wirtschaft AG Computerwissen Theodor-Heuss-Straße 2–4 53095 Bonn

Telefon: +49 - (0)228 –95 50 190 Telefax: +49 - (0)228 – 369 6 480

USt.-ID: DE 812639372 Amtsgericht Bonn, HRB 8165 Vorstand: Richard Rentrop

Internet: www.computerwissen.de E-Mail: info@computerwissen.de

#### **Urheberrecht**

Die Inhalte von Computerwissen sind urheberrechtlich geschützt. Alle Rechte, auch Übersetzungen, sind vorbehalten. Reproduktionen, gleich welcher Art, sind nur mit schriftlicher Genehmigung der Verlag für die Deutsche Wirtschaft AG erlaubt.

V. i. S. d. P.: Patricia Sparacio, VNR Verlag für die deutsche Wirtschaft AG, Adresse siehe oben

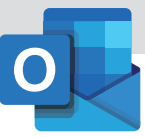

# **Inhalt**

- **4 Alles auf einen Blick: So lassen Sie Ihre Notizen zu Terminen im Kalender direkt mit anzeigen**
- **4 So passen Sie die Kalenderanzeige an Ihre Anforderungen an**
- **6 So können Sie bestimmte Termine automatisch farblich hervorheben lassen**
- **7 Mehr Kontrolle: So sehen Sie, wann Sie Ihre Kalendertermine eingetragen bzw. geändert haben**
- **8 So erinnert Sie Ihr Outlook nur noch zu passender Uhrzeit an Geburtstage**
- **10 So versenden Sie Besprechungsanfragen, ohne dass Rückmeldungen Ihr Postfach überfluten**
- **11 Wie Sie Besprechungsanfragen von Ihrem Outlook automatisch zusagen bzw. ablehnen lassen**
- 12 Tastenkombinationen und Befehle im Bereich "Kalender"

**Outlook**

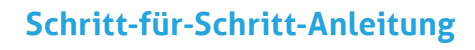

# **Alles auf einen Blick: So lassen Sie Ihre Notizen zu Terminen im Kalender direkt mit anzeigen**

Im Notizfeld zu einem Termin können Sie jede Menge Text eintragen. Nur leider sind diese Notizen im normalen Kalender nicht zu sehen. Sogar in der Tagesansicht, in der ja viel Platz wäre, erscheint nur der Betreff des Termins. Was viele nicht wissen: Outlook hat auch eine Kalenderansicht mit Vorschau.

#### **Die Vorschau in der Tages- und Wochenansicht**

- **1.** Um die Vorschau für die Tages- und Wochenansicht zu aktivieren, öffnen Sie den Kalender.
- **2.** Klicken Sie auf der Registerkarte **Ansicht** auf die Schaltfläche **Ansicht ändern** und wählen Sie das Icon **Vorschau 1** aus.

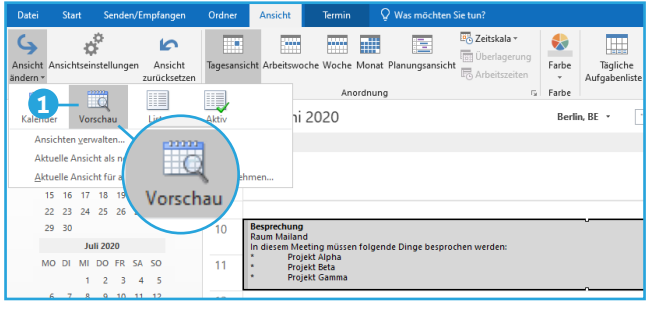

*In der Vorschau sind auch die Notizen im Kalender sichtbar*

**3.** Klicken Sie doppelt auf eines der Muster, um es in Ihr Dokument einzufügen.

#### **Die Vorschau in alle Ansichten**

Wenn Sie immer die Notizen sehen möchten, egal, in welcher Ansicht Ihr Kalender gezeigt wird, dann führen Sie die folgenden Schritte durch:

- **1.** Um die Vorschau für alle Ansichten zu aktivieren, öffnen Sie den Kalender.
- **2.** Klicken Sie auf der Registerkarte **Ansicht** auf die Schaltfläche **Lesebereich** und wählen Sie den Eintrag **Rechts 2** aus.

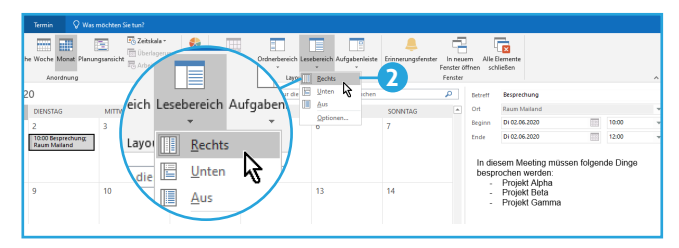

*Im rechten Bereich sehen Sie nun alle Einzelheiten zum markierten Termin*

### **Schritt-für-Schritt-Anleitung**

# **So passen Sie die Kalenderanzeige an Ihre Anforderungen an**

Die Voreinstellungen für die Anzeige des Kalenders lassen zu wünschen übrig: So werden hier zum Beispiel die Nummern der Kalenderwochen nicht angezeigt und für viele Zwecke ist das vorgegebene Zeitraster (30-Minuten-Schritte) zu hoch gewählt. Sie erleichtern sich Ihre Arbeit, wenn Sie diese Outlook-Voreinstellungen verändern.

#### **So passen Sie die Einstellungen an:**

- **1.** Klicken Sie auf die Registerkarte **Datei**, anschließend auf den Eintrag **Optionen** und dann auf die Kategorie **Kalender 1** .
- **2.** In den Feldern **Beginnt 2** und **Endet** geben Sie den typischen Beginn und das Ende Ihres Arbeitstages an.
- **3.** Achten Sie darauf, dass als **Erster Wochentag 3** :

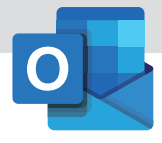

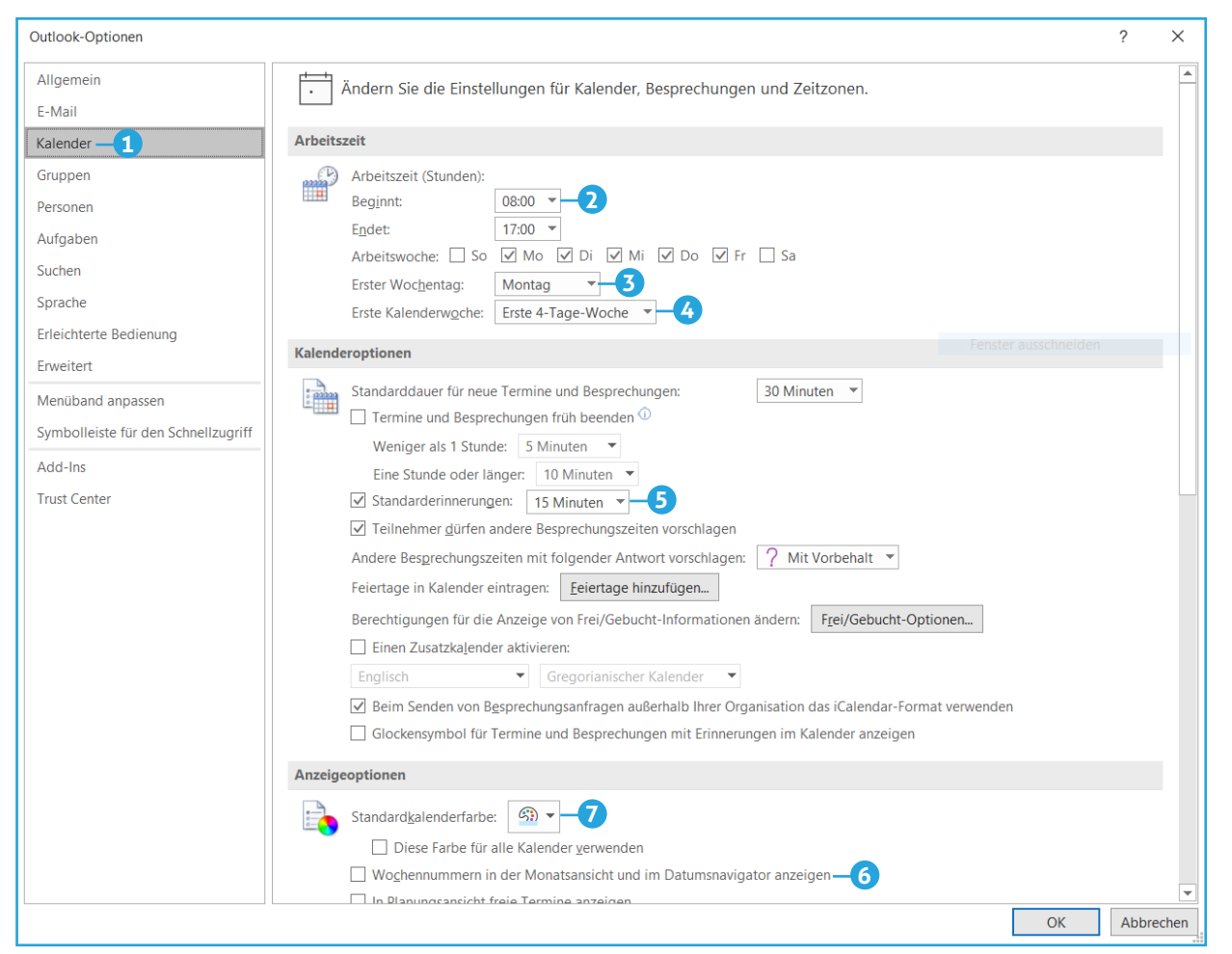

*Die Kalendereinstellungen individuell anpassen*

**Montag** angegeben ist und als **Erste Kalenderwoche 4** : **Erste 4-Tage-Woche**.

- **4.** Geben Sie im Feld **Standarderinnerungen 5** an, welcher Vorlauf für Erinnerungen voreingestellt werden soll. Sie können den Vorlauf für einzelne Termine jederzeit noch ändern.
- **5.** Damit im Kalender die Wochennummern eingeblendet werden, schalten Sie **Wochennummern in der Monatsansicht und im Datumsnavigator anzeigen 6** ein.
- **6.** Über den Button **Standardkalenderfarbe 7** können Sie außerdem die Hintergrundfarbe für den Kalender ändern. Geben Sie außerdem an, ob die Farbe für alle Kalender verwendet werden soll.

Schließen Sie den Dialog mit einem Klick auf **OK**. In der Tages- und Wochenansicht ist ein Zeitraster von 30 Minuten voreingestellt. Wenn Sie Ihre Termine aber zum Beispiel lieber in 15-Minuten-Schritten planen, passen Sie das Zeitraster an: Wählen Sie die Tages- oder Wochenansicht und klicken Sie eine beliebige Zeitangabe links mit der rechten Maustaste an. Wählen Sie dann das gewünschte Raster, im Beispiel **15 Minuten 8** , aus.

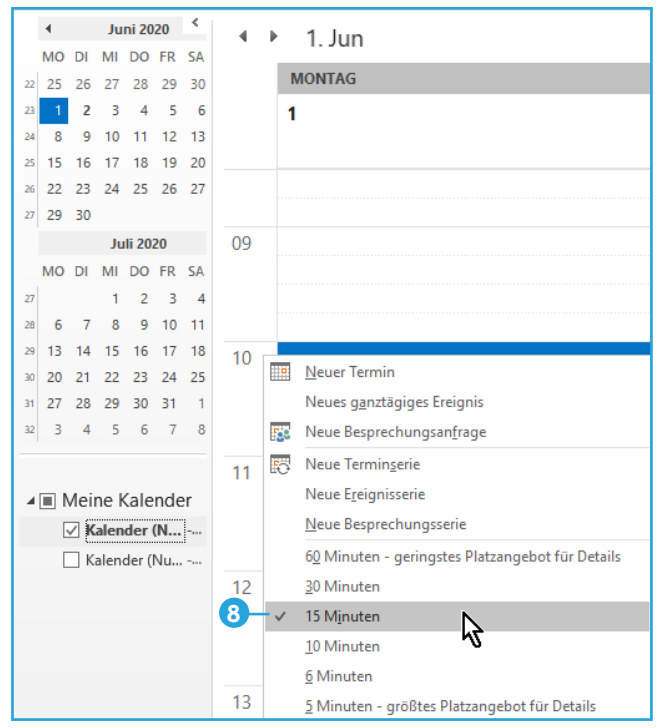

*Die zeitliche Einteilung der Termine kann individuell eingestellt werden*

### **Schritt-für-Schritt-Anleitung: Mehr Übersicht im Kalender**

# **So können Sie bestimmte Termine automatisch farblich hervorheben lassen**

Sie wollen bestimmte Termine, zum Beispiel Besprechungen für ein Projekt, Veranstaltungen oder Kundenbesuche, im Kalender automatisch immer in der gleichen Farbe anzeigen lassen? Dann richten Sie dafür ähnlich wie in Excel eine bedingte Formatierung im Kalender ein. Dann werden die Termine, die den von Ihnen definierten Kriterien entsprechen, automatisch entsprechend eingefärbt.

#### **Bedingte Formatierung einrichten**

Dazu gehen Sie so vor:

- **1.** Öffnen Sie den Kalender und wählen Sie die Ansicht aus, die Sie meist geöffnet haben.
- **2.** Klicken Sie auf die Registerkarte **Ansicht** und anschließend auf die Schaltfläche **Ansichtseinstellungen**.
- **3.** Klicken Sie auf die Schaltfläche **Bedingte For**matierung  $\bullet$ .

| Erweiterte Ansichtseinstellungen: Vorschau |                                                      |
|--------------------------------------------|------------------------------------------------------|
| Beschreibung                               |                                                      |
| Spalten                                    | Beginn; Ende                                         |
| Gruppieren                                 |                                                      |
| Sortieren                                  |                                                      |
| Filtern                                    | Aus                                                  |
| Weitere Einstellungen                      | Schriftarten und weitere Tages-/Wochen-/Monatsansich |
| Bedingte Formatierung                      | Benutzerdefinierte Farben für Termine                |
| Spalten formatieren                        |                                                      |
| Aktuelle Ansicht zurücksetzen              | Abbrechen<br>OK                                      |

*Bedingte Formatierungen richten Sie über den Dialog Erweiterte Ansichtseinstellungen ein*

- **4.** Klicken Sie auf **Hinzufügen**.
- **5.** Ins Feld **Name** geben Sie eine aussagekräftige Bezeichnung ein, in unserem Beispiel "Kundenbesuch" **2** .
- **6.** Wählen Sie die gewünschte Farbe aus.
- **7.** Dann klicken Sie auf den Button **Bedingung 3** .
- **8.** Es öffnet sich nun der Dialog, den Sie von der erweiterten Suche her kennen. Hier wählen Sie die Kriterien aus, die ein Termineintrag erfüllen muss, damit er mit der in Schritt 6 ausgewählten Farbe formatiert wird.
- **9.** Für das Beispiel entscheiden Sie sich auf dem Register **Termine und Besprechungen** im Feld In **4** entweder für **Nur im Feld** "Betreff" oder

für Den Feldern "Betreff" und "Notizen". Dann geben Sie ins Feld **Suchen nach** den Begriff ein, der im Betreff (bzw. im Betreff oder in dem Textfeld) stehen soll **5** .

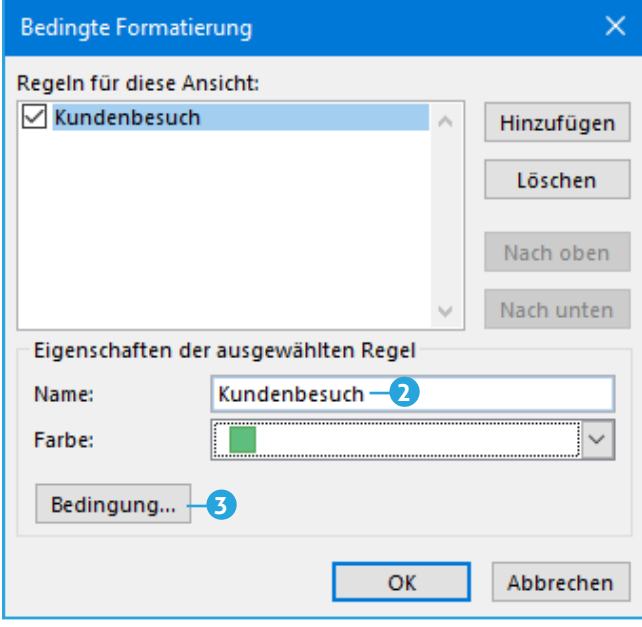

*Wählen Sie die gewünschte Farbe für die Termine über das Listenfeld aus*

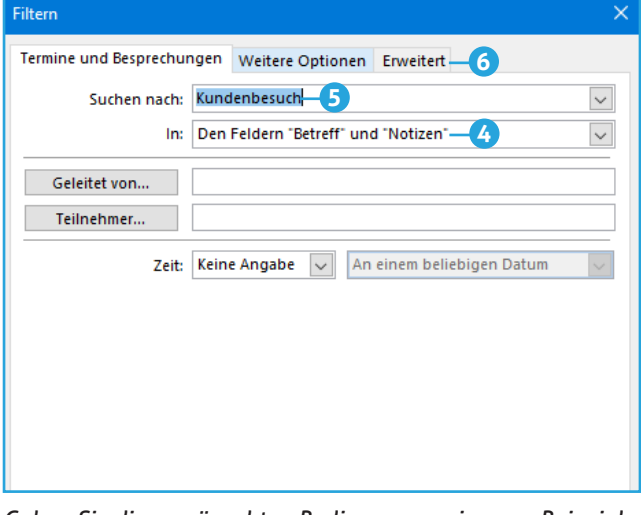

*Geben Sie die gewünschten Bedingungen ein, zum Beispiel ein Stichwort, das im Betreff stehen muss*

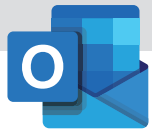

#### **10.**Schließen Sie alle Dialoge.

Outlook versieht nun alle Termine, die sich bereits im Kalender befinden und die im Beispiel den Begriff "Kundenbesuch" (oder was auch immer Sie in Schritt 8 eingegeben haben) im Betreff tragen, mit der gewählten Farbe. Außerdem werden in Zukunft alle Termine mit entsprechendem Betreff, die Sie neu eingeben, automatisch eingefärbt, sobald Sie sie speichern.

L **Mein Tipp:** Über das Register **Termine und Besprechungen** können Sie auch nach Terminen filtern und automatisiert Termine einfärben lassen, zu denen bestimmte Teilnehmer eingeladen sind. Außerdem stehen über das Register **Erweitert 6** und den Button **Feld** alle Eigenschaften zur Auswahl, die Sie für Termine angeben können, zum Beispiel der Ort der Besprechung.

### **Schritt-für-Schritt-Anleitung**

# **Mehr Kontrolle: So sehen Sie, wann Sie Ihre Kalendertermine eingetragen bzw. geändert haben**

Manchmal wäre es hilfreich zu wissen, wann Sie oder eine andere Person mit Zugriff auf den Kalender einen bestimmten Termin in den Kalender eingetragen bzw. zuletzt geändert haben. Dazu richten Sie sich eine neue tabellarische Ansicht für den Kalender ein und fügen die entsprechenden Spalten ein. Wenn Sie diese Informationen brauchen, schalten Sie in die entsprechende Ansicht.

#### **So richten Sie die Ansicht ein:**

- **1.** Öffnen Sie den Kalender.
- **2.** Klicken Sie auf der Registerkarte **Ansicht** auf die Schaltfläche **Ansicht ändern** und wählen Sie den Eintrag **Ansichten verwalten** aus.

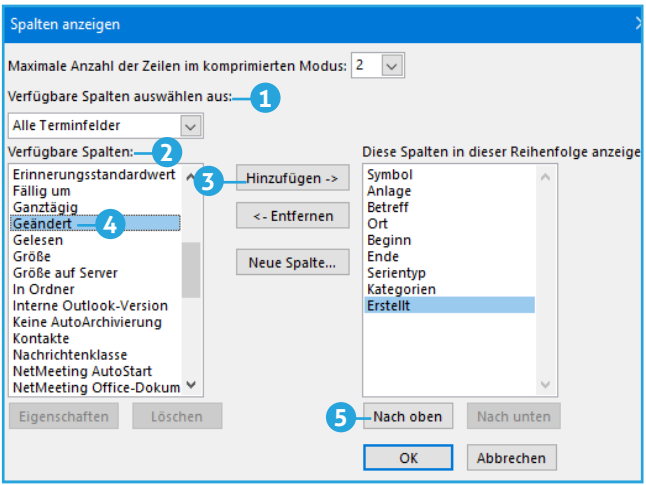

*Über das Fenster Spalten anzeigen fügen Sie weitere Spalten ein* 

- **3.** Klicken Sie auf die Schaltfläche **Neu** und geben Sie einen Namen ein, z. B. "Geändert".
- **4.** Im Feld **Ansichtentyp** wählen Sie **Tabelle** aus, dann klicken Sie auf **OK**.
- **5.** Klicken Sie auf die erste Schaltfläche **Spalten**.
- **6.** Wählen Sie oben links am Feld **Verfügbare Spalten auswählen aus 1** den Eintrag **Alle Terminfelder** aus.
- **7.** Klicken Sie im Feld **Verfügbare Spalten 2** auf dem Eintrag **Erstellt** und dann auf **Hinzufügen 3** , damit die Spalte gleich in der Ansicht erscheint.
- **8.** Klicken Sie dann noch auf **Geändert 4** und auf **Hinzufügen**.
- **9.** Damit die beiden Spalten nicht ganz am rechten Rand erscheinen und vielleicht gar nicht zu sehen sind, verschieben Sie die Einträge **Erstellt** und **Geändert** über den Button **Nach oben 5** vor die Spalten **Serientyp** und **Kategorien**.

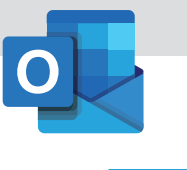

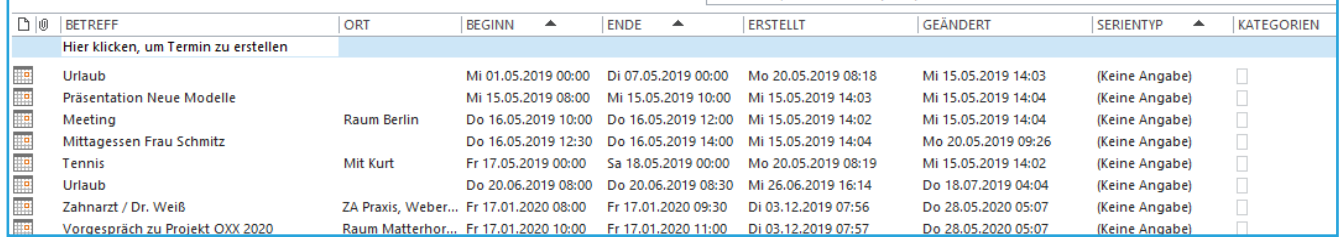

*Fügen Sie die beiden Spalten Erstellt und Geändert mit dem Button Hinzufügen in die tabellarische Ansicht ein*

**10.**Schließen Sie alle Dialoge und klicken Sie im letzten auf die Schaltfläche **Übernehmen**.

**Mein Tipp:** Wenn Sie diese Ansicht bearbeiten oder löschen möchten, klicken Sie auf die Schaltfläche **Ansicht ändern** und mit der rechten Maustaste auf die neue Ansicht. Im Kontextmenü finden Sie den Befehl **Ansichtseinstellungen**, über den Sie Ihre Ansicht ändern und löschen können.

#### **Schritt-für-Schritt-Anleitung**

### **So erinnert Sie Ihr Outlook nur noch zu passender Uhrzeit an Geburtstage**

Hat Ihr Smartphone Sie auch schon einmal mitten in der Nacht geweckt und an den Geburtstag eines Geschäftspartners, Kollegen oder Vorgesetzten erinnert? Das passiert, wenn Sie Ihren Kalender aus Outlook mit Ihrem Smartphone synchronisieren und im Kalender die Erinnerungen aktiviert haben. Lesen Sie, wie Sie sich über Ihr Outlook auf wichtige Geburtstage hinweisen lassen können, und zwar zu einer "christlichen Uhrzeit".

Per Voreinstellung zeigt Outlook 15 Minuten vor dem Termin eine Erinnerung an. Wenn Sie Outlook nun mit einem Smartphone synchronisieren, das Sie auch mit nach Hause nehmen, dann meldet sich dieses Smartphone dank Outlook um 23:45 Uhr, um auf den Geburtstag am nächsten Tag aufmerksam zu machen. Um solche Unannehmlichkeiten zu vermeiden, stellen Sie Ihr Outlook so ein, das Geburtstagserinnerungen automatisch zu einer für Sie passenderen Uhrzeit erfolgen.

Dazu erzeugen Sie eine neue tabellarische Ansicht im Kalender von Outlook speziell für Geburtstagseinträge. Hier können Sie den Benachrichtigungszeitpunkt für alle Geburtstage auf einmal ändern.

- **1.** Öffnen Sie den Kalender.
- **2.** Klicken Sie auf der Registerkarte **Ansicht** auf die Schaltfläche **Ansicht ändern** und wählen Sie den Eintrag **Ansichten verwalten** aus.
- **3.** Klicken Sie auf die Schaltfläche **Neu**.
- **4.** Geben Sie ins Feld **Name** der neuen Ansicht z. B. "Geburtstagsliste" ein.
- **5.** Wählen Sie im Feld **Ansichtentyp** den Eintrag **Tabelle** aus und schließen Sie den Dialog mit **OK**. (Die restlichen Einstellungen sind nicht von Bedeutung.)
- **6.** Klicken Sie im Fenster **Erweiterte Ansichtseinstellungen** auf die Schaltfläche **Spalten**.
- **7.** Wählen Sie im Feld Ver**fügbare Spalten auswählen aus 1** den Eintrag **Datums-/ Uhrzeitfelder** aus.

#### **Schritt 1: Benutzerdefinierte Ansicht einrichten**

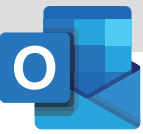

- **8.** Klicken Sie auf **Vorher erinnern** und dann auf die Schaltfläche **Hinzufügen 2** , um den Spaltennamen in das rechte Fenster zu befördern.
- **9.** Dort verschieben Sie den Spaltennamen mit der Schaltfläche **Nach oben 3** vor die Spalte **Beginn**.

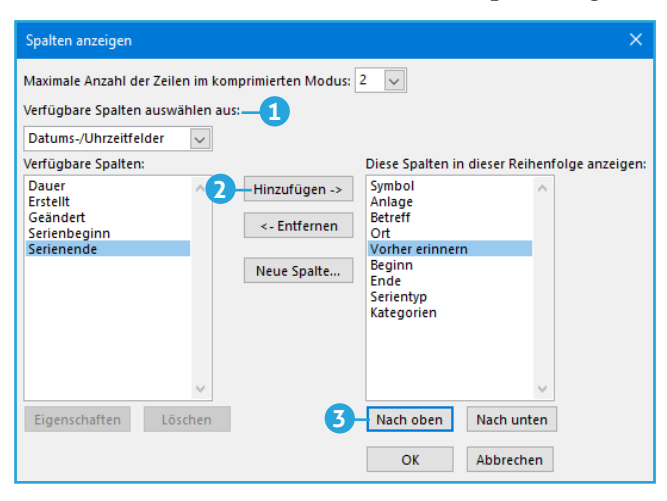

*Über das Fenster Spalten anzeigen fügen Sie die Spalte Vorher erinnern ein*

- **10.**Schließen Sie den Dialog mit einem Klick auf **OK**.
- **11.**Klicken Sie im Fenster **Erweiterte Ansichtseinstellungen** auf die Schaltfläche **Gruppieren**.
- **12.**Wählen Sie links unten im Dialog im Feld **Verfügbare Felder auswählen aus 4** den Eintrag **Datums-/Uhrzeitfelder** aus.
- **13.**Wählen Sie im Feld **Elemente gruppieren nach 5** die Option **Vorher erinnern** aus.

| Gruppieren                                                                  |               |
|-----------------------------------------------------------------------------|---------------|
| Automatisch nach Anordnung gruppieren                                       | OK            |
| Elemente gruppieren nach=<br>Aufsteigend<br>Vorher erinne                   | Abbrechen     |
| Absteigend<br>√ Feld in Ansicht anzeigen                                    | Alles löschen |
| Anschließend nach                                                           |               |
| Aufsteigend<br>(Keine Angabe)<br>$\checkmark$                               |               |
| Absteigend<br>Feld in Ansicht anzeigen                                      |               |
| Anschließend nach                                                           |               |
| Aufsteigend<br>(Keine Angabe)<br>$\checkmark$                               |               |
| Absteigend<br>Feld in Ansicht anzeigen                                      |               |
| Anschließend nach                                                           |               |
| Aufsteigend<br>(Keine Angabe)                                               |               |
| Absteigend<br>Feld in Ansicht anzeigen                                      |               |
| 4<br>Verfügbare Felder auswählen aus: -<br>Erweitern-/Reduzieren-Standards: |               |
| Datums-/Uhrzeitfelder<br>Wie beim letzten Mal                               |               |

*Die Gruppierung erfolgt in der Ansicht nach dem Feld Vorher erinnern*

- **14.**Schließen Sie den Dialog mit einem Klick auf **OK**.
- **15.**Klicken Sie nun im Fenster **Erweiterte Ansichtseinstellungen** auf die Schaltfläche **Filtern**.

**16.**Geben Sie auf dem Register **Termine und Besprechungen** ins Feld **Suchen nach 6** den Begriff "Geburtstag" ein und wählen Sie im Feld In den Eintrag Nur im Feld "Betreff".

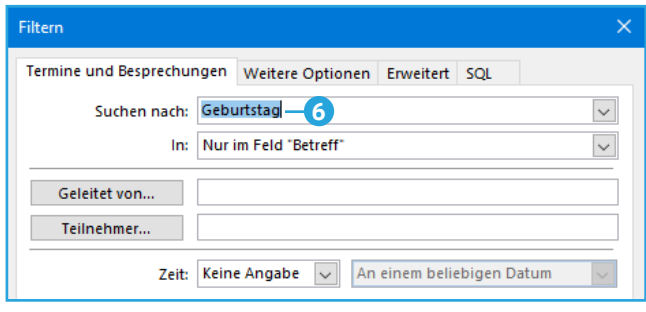

*In dieser Ansicht werden nur die Termine gezeigt, die das Wort "Geburtstag" im Betreff haben*

- **17.** Schließen Sie den **Filtern**-Dialog und den nächsten Dialog mit **OK**.
- **18.**Klicken Sie im Dialog **Alle Ansichten verwalten** auf die Schaltfläche **Ansicht übernehmen**.

#### **Schritt 2: Erinnerungszeitraum ändern**

Im Feld **Vorher erinnern** geben Sie an, wie viele Minuten vor dem Termin, der ja um null Uhr beginnt, die Erinnerung erscheinen soll. Hier sind einige Beispiele:

- 240 dann erscheint die Erinnerung am Vorabend um 20 Uhr. Wenn Sie jetzt eine E-Mail schreiben, ist sie am nächsten Morgen im Postfach des Geburtstagskindes.
- z **480** dann erscheint die Erinnerung am Nachmittag um 16 Uhr. Sie können noch schnell ein Geschenk für das Geburtstagskind einkaufen.
- z **9360** damit erhalten Sie die Erinnerung eine Woche vor dem Geburtstag. So haben Sie noch genug Zeit, um eine Überraschung zu organisieren.

Damit Sie die Zeitangabe nicht für jeden Geburtstag einzeln eingeben müssen, gehen Sie so vor:

- **1.** Klicken Sie für einen Eintrag in das Feld **Vorher erinnern**.
- **2.** Geben Sie die gewünschte Zeit ein, z. B. **480**, und drücken Sie ⊌. Es erscheint nun ein Gruppierungsfeld **Vorher erinnern**: **480 7** . Darunter steht der geänderte Eintrag.
- **3.** Um nun den übrigen Geburtstagen in Ihrem Kalender den gleichen Erinnerungsvorlauf zuzuweisen, markieren Sie sie mit  $[Strg]+[A]$ .

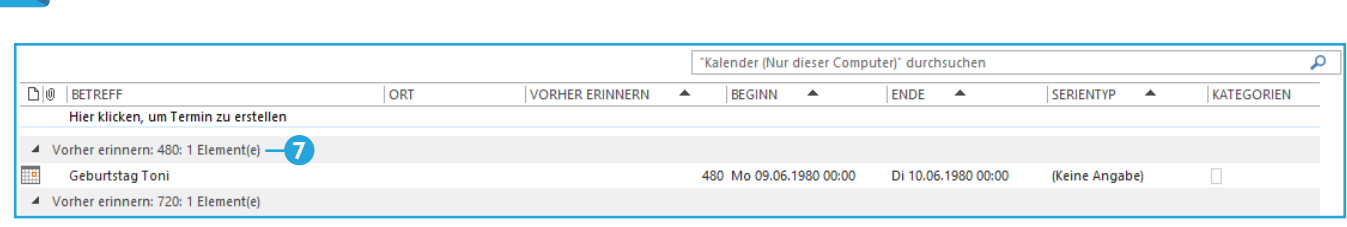

*Der erste Geburtstag hat nun einen individuellen Erinnerungszeitpunkt*

**Schritt 3: Zurück zur normalen Kalenderansicht** Um wieder in die gewohnte Kalenderansicht zu gelangen, klicken Sie auf der Registerkarte **Ansicht** auf die Schaltfläche **Ansicht ändern** und wählen

- **4.** Klicken Sie in eine der Markierungen, halten Sie die Maustaste gedrückt und ziehen Sie sie auf das Gruppierungsfeld **Vorher erinnern: 480**.
- **5.** Lassen die Maustaste los: Schon wird allen Einträgen der gleiche Erinnerungsvorlauf zugewiesen. Das Gruppierungsfeld verschwindet.
- **6.** Falls Sie einzelnen Geburtstagen andere Vorlaufzeiten zuweisen wollen, gehen Sie dafür wie in Schritt 1 und 2 vor.

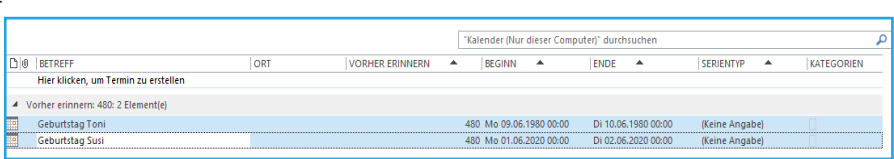

den Eintrag **Kalender** aus.

*Mit wenig Aufwand weisen Sie allen Geburtstagen einen Erinnerungszeitpunkt zu*

### **Schritt-für-Schritt-Anleitung**

### **So versenden Sie Besprechungsanfragen, ohne dass Rückmeldungen Ihr Postfach überfluten**

Nicht immer ist es notwendig, dass Sie bei Besprechungsanfragen, die Sie versenden, automatisch bei jedem Eingeladenen benachrichtigt werden, ob er die Anfrage akzeptiert oder ablehnt. Insbesondere wenn Sie eine größere Gruppe an Teilnehmern einladen, kann es lästig werden, wenn von jedem Einzelnen eine separate Rückmeldung kommt. Was die wenigsten wissen: Sie können beim Aufsetzen einer Besprechungsanfrage angeben, ob Sie eine Rückmeldung erhalten wollen oder nicht.

Auch wenn Sie die Rückmeldung unterdrücken, funktioniert die Besprechungsanfrage wie gewohnt: Die Empfänger können den Termin akzeptieren oder ablehnen. Wenn Sie ihn akzeptieren, wird der Termin automatisch in deren Kalender eingetragen. Besprechungsanfragen ohne Rückmeldung versenden Sie so:

- **1.** Erzeugen Sie eine neue Besprechungsanfrage.
- **2.** Geben Sie ins **An**-Feld die Adressen der Personen ein, die Sie zur Besprechung einladen wollen.
- **3.** Tragen Sie den Betreff, den Ort und den Beginn und das Ende der Besprechung ein.
- **4.** Damit keine automatischen Rückmeldungen der eingeladenen Teilnehmer bei Ihnen ankommen,

klicken Sie auf der Registerkarte **Besprechung** in der Gruppe **Teilnehmer** auf **Antwortoptionen** und dann auf **Bitte um Antwort 1** .

**5.** Stellen Sie die Besprechungsanfrage fertig und senden Sie sie ab.

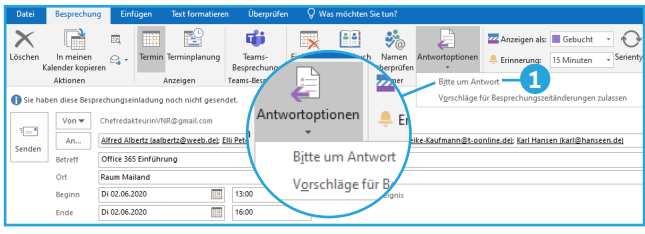

*Entfernen Sie das Häkchen vor dem Eintrag Bitte um Antwort, wenn Sie keine Rückmeldungen erhalten wollen* 

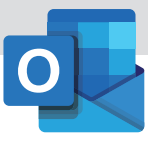

### **Schritt-für-Schritt-Anleitung**

# **Wie Sie Besprechungsanfragen von Ihrem Outlook automatisch zusagen bzw. ablehnen lassen**

Wenn Sie häufig Besprechungsanfragen erhalten, empfiehlt es sich, die Beantwortung zu automatisieren. So können Sie Anfragen automatisch ablehnen lassen, wenn diese sich mit anderen Terminen in Ihrem Kalender überschneiden. Umgekehrt ist es möglich, Anfragen automatisch zu akzeptieren, sofern der jeweilige Termin noch frei ist.

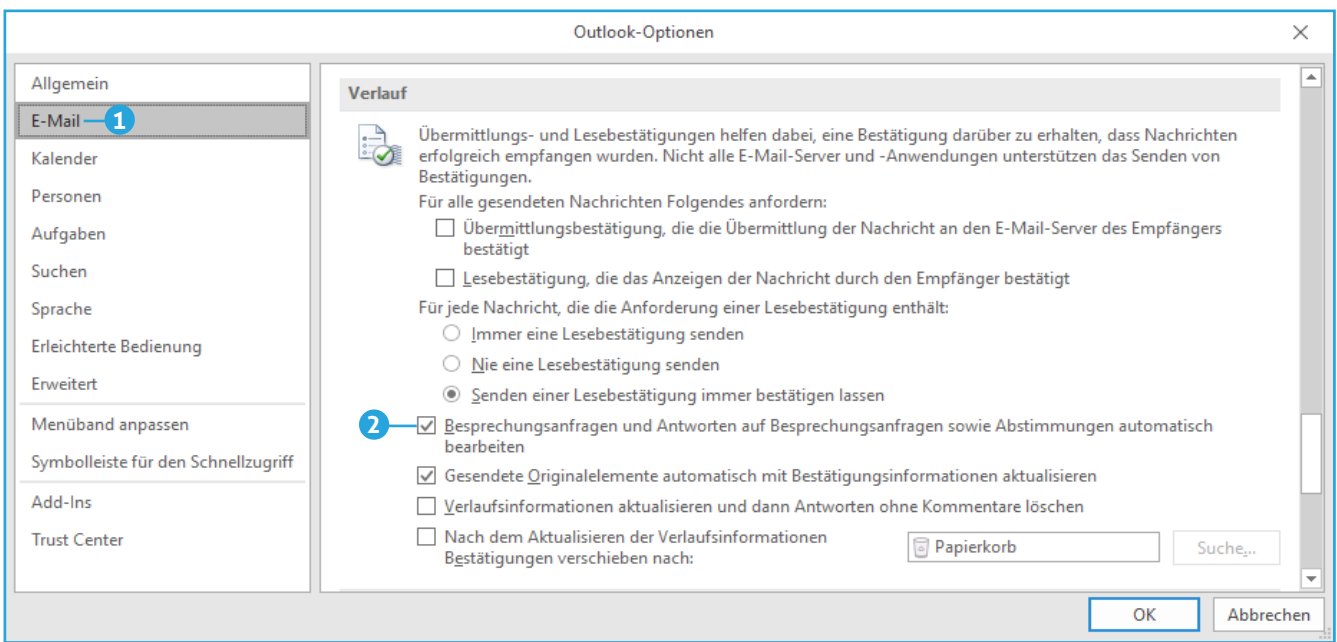

*Mit diesen Optionen automatisieren Sie die Beantwortung von Besprechungsanfragen*

Ihre Auswahlmöglichkeiten hängen davon ab, ob Sie mit einem Exchange-Server verbunden sind oder nicht. Bei Exchange haben Sie zusätzlich die Möglichkeit anzugeben, dass bei Terminüberschneidungen die Anfrage abgelehnt wird. Ohne Exchange können Sie nur angeben, dass alle Anfragen automatisch beantwortet werden.

- **1.** Klicken Sie auf die Registerkarte **Datei**, anschließend auf den Eintrag **Optionen** und dann auf die Kategorie **E-Mail 1** .
- **2.** Schalten Sie im Abschnitt **Verlauf** die Option **Besprechungsanfragen und Antworten auf Besprechungsanfragen sowie Abstimmungen automatisch bearbeiten 2** ein.

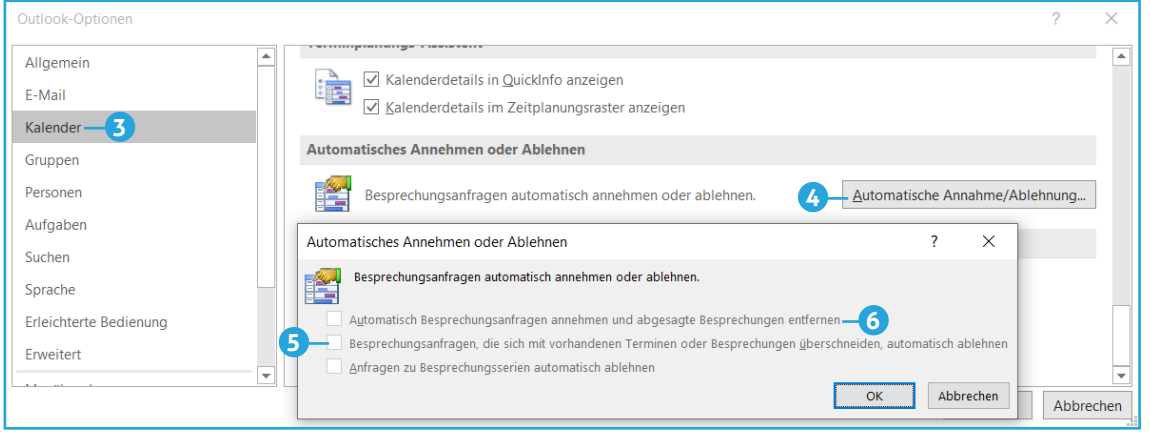

*Mit diesen Einstellungen automatisieren Sie Besprechungsanfragen*

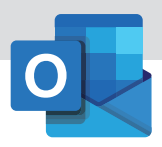

- **3.** Wenn Sie keine Exchange-Anbindung haben, schließen Sie den **Optionen**-Dialog mit einem Klick auf **OK**. Andernfalls öffnen Sie die Kategorie **Kalender 3** .
- **4.** Blättern Sie ans Ende und klicken Sie auf den Button **Automatische Annahme/Ablehnung 4** .
- **5.** Schalten Sie die Option **Besprechungsanfragen, die sich mit vorhandenen Terminen oder**

**Besprechungen überschneiden**, **automatisch ablehnen 5** ein.

- **6.** Wenn an freien Terminen Besprechungen eingetragen werden dürfen, schalten Sie außerdem **Automatisch Besprechungsanfragen abnehmen und abgesagte Besprechungen entfernen 6** ein.
- **7.** Schließen Sie die Dialoge.

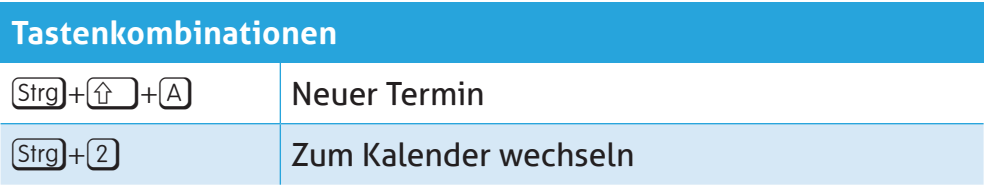

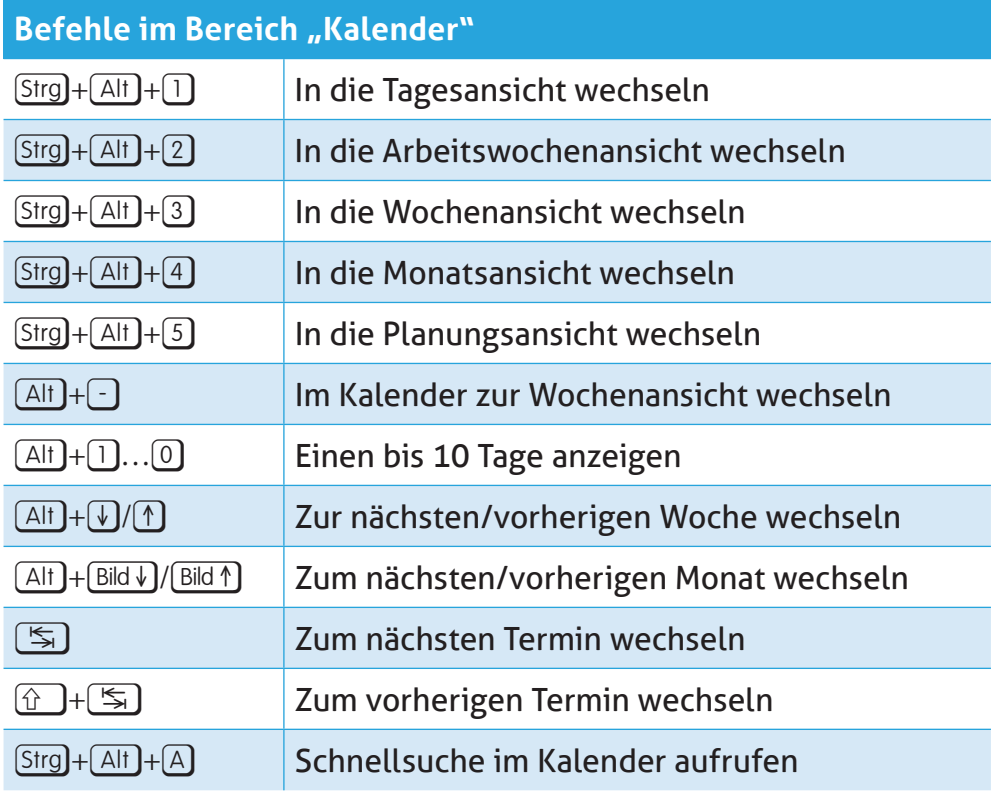